# **Usage of the Monitoring UI**

The main screen of the UI shows a **Service Error List**, a list of all errors that have previously occurred on the Bridge node where the Monitoring service is running.

#### Figure: Main Screen of the Monitoring UI

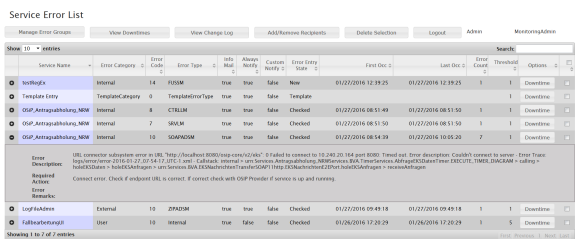

Once an error occurs during the execution of a Bridge service, an error type entry is written to that service's log file. These will be collected by the Monitoring Base Service. The Monitoring UI presents a user interface to configure the individual handling of known errors. In order to configure a specific error, it has to occur at least once. So this list typically grows over time.

When an error occurs for the first time, a new entry in the error list is created, using the default settings from the template entry (see screenshot above, the first entry in the list is that template entry). You can tweak this template entry to your needs, so new entries will get the most appropriate settings. Once the entry is created, it can be modified to configure individual handling for this specific type of error. To open the configuration dialog, double click the entry in the list.

The first four columns of the table are generated by the Bridge and contain the meta info about the error: which service raised this error, and category, code and type of the error. This can either be one of the uncaught errors thrown by the xUML Runtime (see also [Error Codes\)](https://doc.scheer-pas.com/display/BRIDGE/Error+Codes) or a user generated log entry by using the log operation and type **Error** (only type **Error** is notified by the Bridge, refer to [Logging](https://doc.scheer-pas.com/display/BRIDGE/Logging) for explicit error logging).

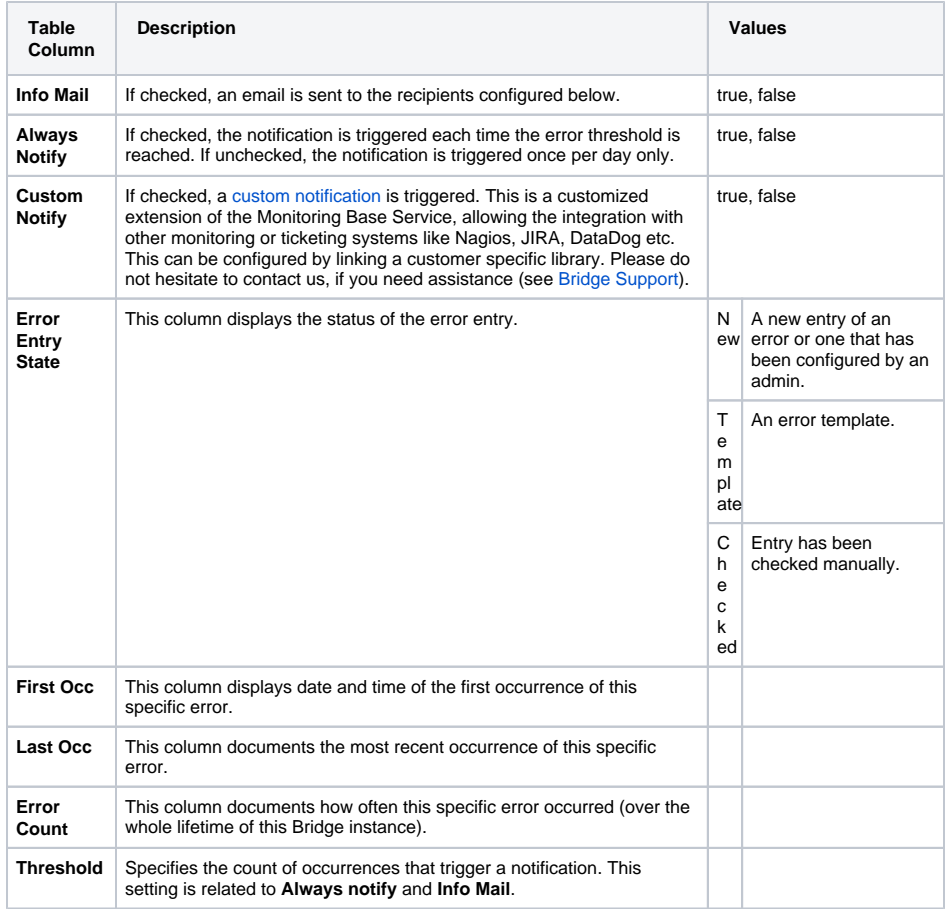

If **Info Mail** is set to true the Bridge automatically sends a notification email to the configured recipients. It looks like:

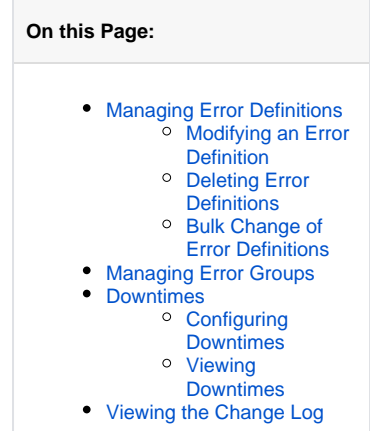

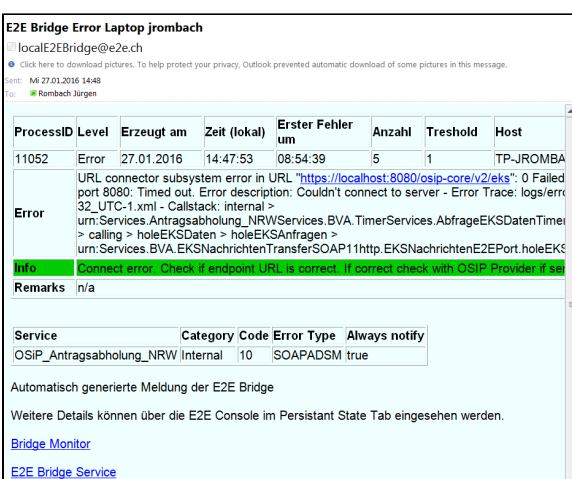

For details on all possibilities to configure the error notifications (recipients, ...) refer to [Managing Error](#page-1-0)  [Definitions](#page-1-0) below.

The notification mail states an error count: the number of times this error occurred so far **this day**. At the end of day, this error counter will be reset to 0.

Having a look at the Monitoring UI, you may notice a different error count. The error count of the UI is never reset and states the overall occurrence of the error.

For that reason the number of occurrences in the notification email and the error count in the user interface may differ. The email is related to the current day, whereas the error count in the UI is the absolute number of occurrences of this specific error.

## <span id="page-1-0"></span>Managing Error Definitions

### <span id="page-1-1"></span>Modifying an Error Definition

Double-click an error entry on the **Service Error List** to modify the error configurations. The screenshot below shows the configuration dialog:

Figure: Error Configuration Dialog

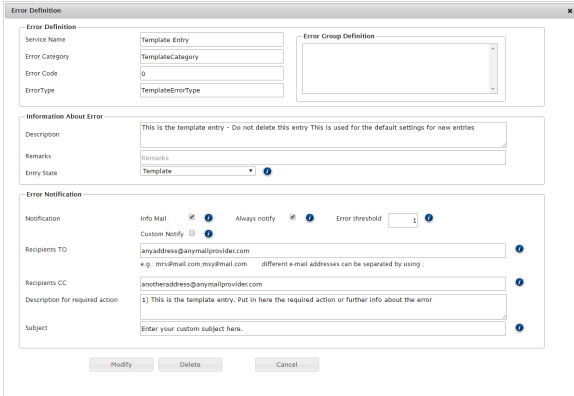

The upper two boxes contain information on the error, i.e. the service that raised it, category, code, description etc.

You can define the specific error handling in the box labelled **Error Notification**.

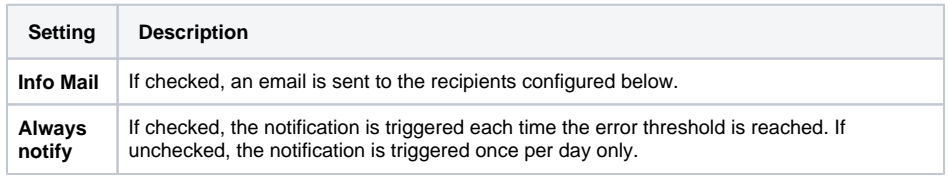

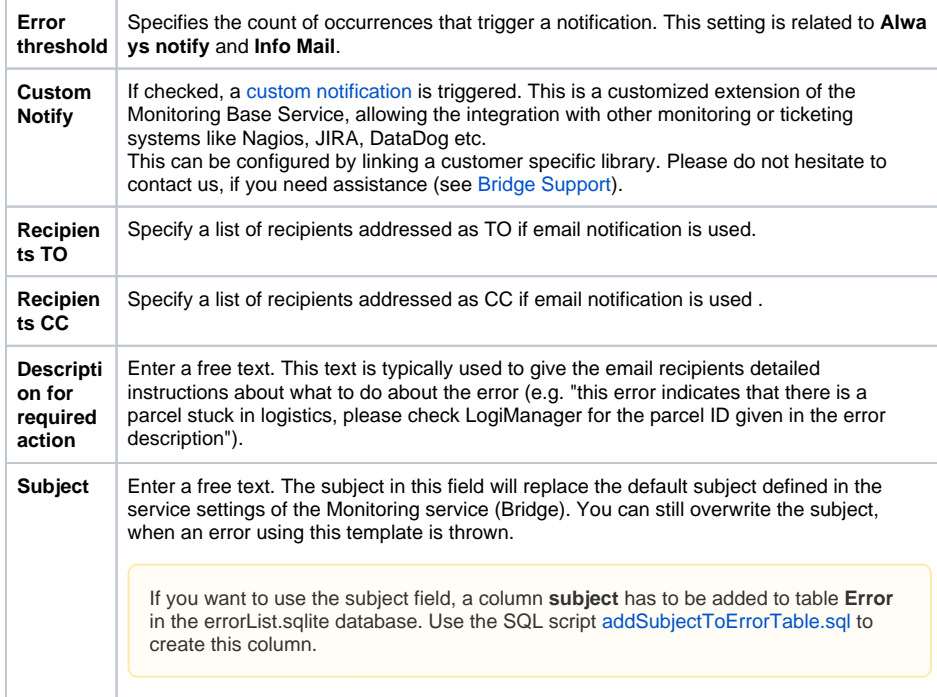

Furthermore, in box **Error Group Definition** you can assign the error to one or more error groups by selecting the groups from the list. To unselect an error group, use **Ctrl + click**. Error groups are used for documentation reasons and to specify centralized downtimes. Refer to [Managin](#page-2-2) [g Error Groups](#page-2-2) further below for more details on how to add and manage error groups.

### <span id="page-2-0"></span>Deleting Error Definitions

In the far right column of the error list on the main screen, you can select entries of the error list by a checkbox. Clicking **Delete Selection** will delete all selected entries.

### <span id="page-2-1"></span>Bulk Change of Error Definitions

Click **Add/Remove Recipients** to bulk add or remove one recipient (mail address) for all error entries.

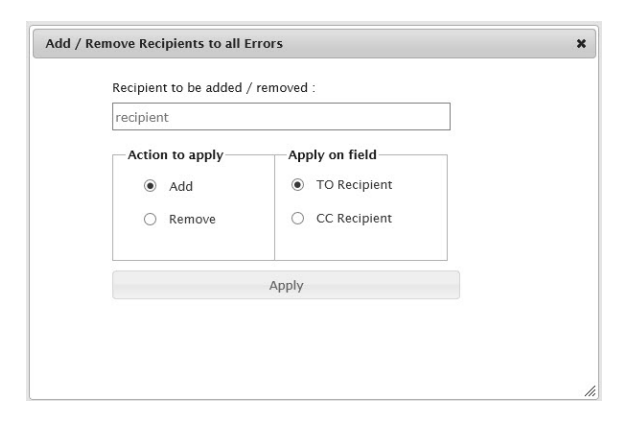

### <span id="page-2-2"></span>Managing Error Groups

All errors can be added to one or more error groups for centralized downtime administration. Click **Manag e Error Groups** on the main screen to manage the error groups.

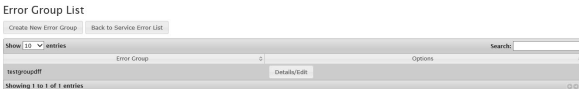

Click **Create New Error Group** to create a new error group. Click **Details/Edit** on an entry of the error group list to inspect the details of an error group, like

- the error members of the group
- the configured downtimes

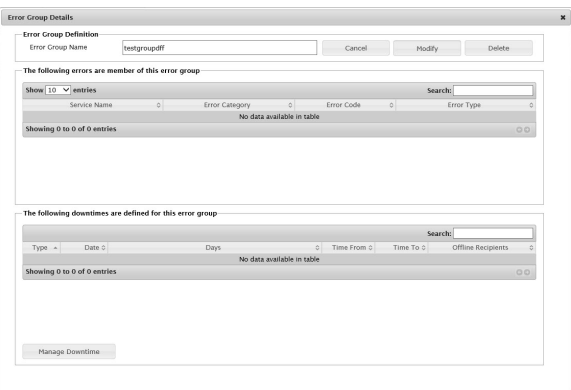

Click **Manage Downtime** to change the service downtimes for this error group during which occurring errors should not be notified. Refer to [Downtimes](#page-3-0) for more details.

Click **Modify** to save the changes you made. Click **Delete** to delete the error group and all assignments to errors.

### <span id="page-3-0"></span>Downtimes

Downtimes are defined periods of time during which errors should not trigger notifications. E.g. if an SAP system is being updated and will temporarily be unavailable, some services may throw corresponding errors. Since this is known in advance, a downtime for these errors can be configured to avoid the flood of error notifications. Downtimes can be assigned to [error groups](#page-2-2) (see above).

### Configuring Downtimes

<span id="page-3-1"></span>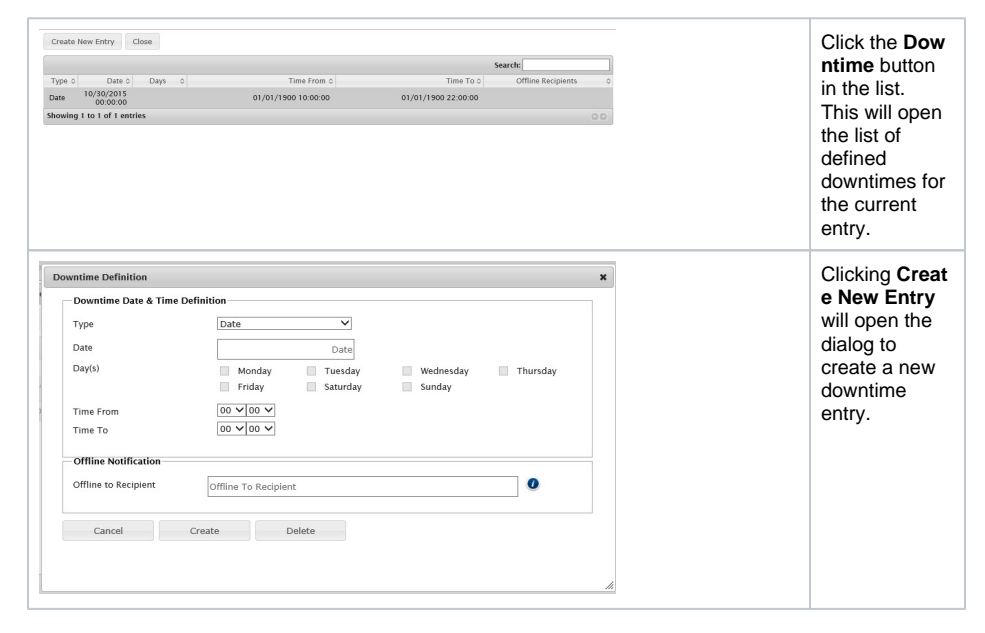

Downtimes can either be created for a certain date, or on a day pattern.

#### <span id="page-3-2"></span>Viewing Downtimes

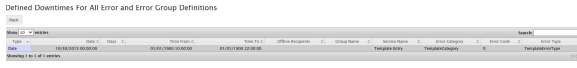

<span id="page-3-3"></span>This screen shows all defined downtimes of all services. During this downtimes, no error notifications will be sent for this error.

# Viewing the Change Log

This screen simply shows the trace of all changes on Monitoring data sets.